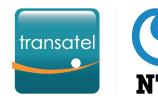

# GETTING STARTED with IoT Connect Connect

Get more information on how to use your services on the <u>Transatel Knowledge Center</u>

# In this Quick Start Guide your will learn:

**1**# What are the SIM statuses and how they work

2# How to create your first Service Profile

**3#** Activating your first SIM cards

Let's get started!

# What the SIM statuses, and how do they work?

### Available

New SIMs are shipped in **Available** status. They must be activated to be used. Monthly line fees are not charged for Available SIMs.

> An **Active** SIM is ready to be used and monthly line fees are applied.

#### Active

## Suspended

A **Suspended** SIM cannot be used until it is reactivated. There are 3 types of suspension:

#### Manual suspension

A user suspended the SIM in the interface or via API. You can unsuspend it immediately.

#### Automatic suspension

A usage limit you set in the Service Profile was reached and the SIM was automatically suspended.

#### Operator Suspension

The Transatel system suspended the SIM due to abnormally high usage. You need to contact our Support or your Account Manager to unsuspend the SIM.

## Test mode

**Test mode** is an option that gives the SIM a quota of data & SMS to be used for a specific period of time before becoming active. While in test mode, the monthly line fee is not charged. Once a quota is reached, the SIM automatically switches to the next status.

### Sleep mode

Sleep mode is an option that enables you to pause a SIM's subscription for a limited length of time. During this period, the line fee is not charged. If you have a commitment for your SIM, the period spent in sleep mode will extend the commitment period.

### Terminated

Once **terminated**, the SIM cannot be used anymore, and the monthly line fee stops. If your contract has a SIM commitment period, and you choose to terminate the SIM before the end of the period, the monthly line fees of the remaining months will be charged.

# **2#** How to create your first Service Profile?

- A Service Profile is a configuration that will be applied to your SIMs to:
  - Define the Service Pack & Rate Plan to be used
- Allow or deny certain types of usages, select services...
- Set usage limits & decide what should happen if they're reached
- To activate a SIM card, you must select a Service Profile but you can change the profile during the SIM's lifecycle.

#### **IMPORTANT NOTES**

#### regarding the modification Service Profiles, Rate plans or options:

- You can change the connectivity services of the Service Profile anytime, and **it will apply to all the SIMs using this profile** *(ie: allow or bar SMS...)*
- The rate plan and Service Pack of a Service Profile cannot be changed. If you want to change the rate plan or Service Pack of your SIM, you must apply another Service Profile
- Switching a SIM card to a Service Profile with a different Rate Plan *(i.e. changing from pay per use to a pooled bundle)* will be effective the following month.

Click here to create a new Service Profile.

E Catalogue

M2MA\_WW\_TSL -

Contracts

Service profile

Invoices

add a profile

Service Profiles are found in the **Catalogue** menu.

လိုမ်း All assets

## How to create a Service Profile?

| Communication services<br>Enable or disable data, SMS, select<br>advanced options | <ul> <li>Profile</li> <li>Select a name for your Service Profile</li> <li>Select the Services &amp; options available to your SIM)</li> <li>Select a Rate Plan (pay per use, pooled bundle)</li> </ul> |
|-----------------------------------------------------------------------------------|----------------------------------------------------------------------------------------------------|
|                                                                                   | To continue to the next step                                                                                                    |

If you want to monitor your SIMs' usage and spendings, you have the possibility to implement automated rules, to receive alerts or automatically suspend the line.

To learn how to create and use rules, <u>click here</u>.

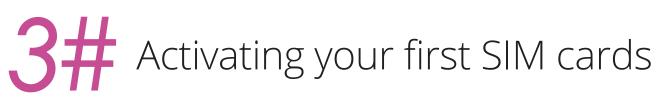

## Step 1 Selecting one or multiple SIM cards

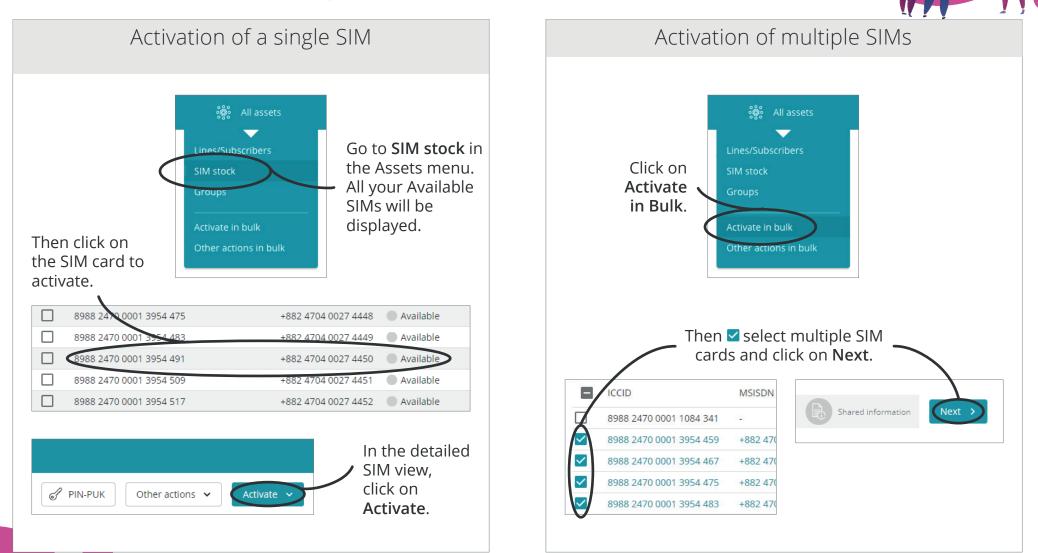

## Step 2 Selecting the Service Profile

| S Return 🔐 All asso                                                             | ets 🙌 Tracking & reports 📄 🖃 Catalog                                                                 | gue 🛐 Invoices                            |                          |                                             |  |
|---------------------------------------------------------------------------------|----------------------------------------------------------------------------------------------------|-------------------------------------------|--------------------------|---------------------------------------------|--|
| Activate SIM cards - 4/9 lines/subscribers selected                             |                                                                                                    |                                           |                          |                                             |  |
| Previous     Select customer account                                            | Select type of action                                                                                | Select lines 4 lines/subscribers selected | Service profile or offer | Shared information                          |  |
| Service profile<br>First, please select a service profile or pack               | $\overline{}$                                                                                        |                                           |                          |                                             |  |
| Service profile                                                                 | ÿ                                                                                                    |                                           |                          |                                             |  |
| <b>O</b> o                                                                      | Select the <b>S</b> e                                                                                | ervice Profile then click of              | on Next.                 |                                             |  |
| S Return 🔐 All asse                                                             | _                                                                                                    | ecting a group                            | and reference            |                                             |  |
| Activate SIM cards - 4/9 lines/subscribers selected                             | is jęj nacking areports 📻 catalog                                                                    |                                           |                          | Cancel (1) Activa                           |  |
|                                                                                 |                                                                                                    |                                           |                          |                                             |  |
| Previous     Select customer account     Mount with the select customer account | Select type of action                                                                                | Select lines 4 lines/subscribers selected | Service profile or offer | Shared information<br>3 information entered |  |
| Shared information                                                              |                                                                                                    |                                           |                          | ^                                           |  |
| You can add other information. It will be identical for the lines you ha        | ve selected                                                                                          |                                           |                          |                                             |  |
| Group                                                                           |                                                                                                    |                                           | /                        |                                             |  |
| C Point of sale                                                                 | As a last optional step, you can enter a reference<br>and add your SIM card(s) to an existing group. |                                           |                          |                                             |  |
| France                                                                          | $\nearrow$                                                                                           | and                                       | , If you have selected m |                                             |  |
|                                                                                 |                                                                                                    |                                           | it will be applied to a  |                                             |  |
|                                                                                 |                                                                                                    | Finally, click on <b>Activate</b> .       |                          |                                             |  |